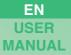

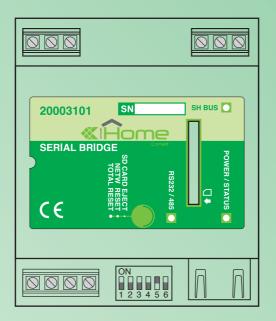

## User manual for Serial Bridge Art. 20003101

www.comelitgroup.com

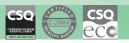

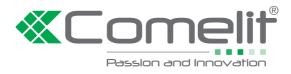

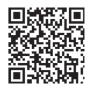

### INDEX

| Introduction                                                                                                    | 3                               |
|----------------------------------------------------------------------------------------------------|---------------------------------|
| Access to Web pages                                                                                                    | 3                               |
| Description of the interface                                                                                                    | 3                               |
| Alarm (for VEDO control panels)                                                                                                    | 1                               |
| Climate                                                                                                    | 5                               |
| Other / Lights / Irrigation / Automations                                                                                                    | 6                               |
| Shutter                                                                                                    | 7                               |
| Consumption                                                                                                    | 7                               |
|                                                                                                    |                                 |
| Scenarios                                                                                                    | 7                               |
|                                                                                                    |                                 |
| Setup                                                                                                    | 8                               |
|                                                                                                    | 8<br><i>8</i>                   |
| Setup                                                                                                    | B<br>8<br>9                     |
| Setup                                                                                                    | 8<br>8<br>9<br>9                |
| Setup                                                                                                    | 8<br>8<br>9<br>9                |
| Setup       Setup / Date and Time         Setup / Date and Time       Setup / Timer enabling         Setup / Timer enabling       Setup / Consumption         Setup / Consumption / Display       Setup / Consumption / Display         Setup / Consumption / Setpoints       1         Setup / Consumption / Rates       1                                                   | B<br>8<br>9<br>9<br>9<br>0      |
| Setup       Setup / Date and Time       Setup / Date and Time         Setup / Timer enabling       Setup / Consumption         Setup / Consumption       Setup / Consumption / Display         Setup / Consumption / Setpoints       1         Setup / Consumption / Rates       1         Setup / Consumption / Settings       1                                             | B<br>8<br>9<br>9<br>9<br>0<br>0 |
| Setup       Setup / Date and Time       Setup / Date and Time         Setup / Timer enabling       Setup / Consumption         Setup / Consumption       Setup / Consumption / Display         Setup / Consumption / Setpoints       1         Setup / Consumption / Rates       1         Setup / Consumption / Settings       1         Setup / Consumption / Reset       1 | B<br>8999<br>0000               |
| Setup       Setup / Date and Time       Setup / Date and Time         Setup / Timer enabling       Setup / Consumption         Setup / Consumption       Setup / Consumption / Display         Setup / Consumption / Setpoints       1         Setup / Consumption / Rates       1         Setup / Consumption / Settings       1                                             | B<br>8999<br>0000               |

### Introduction

The multifunctional Serial Bridge module makes it possible to communicate with the SimpleHome home automation system and with S-Series and VEDO anti-intrusion systems.

It can be used as follows:

- · Weekly schedule programming: sends commands to outputs, zones, scenarios and thermostats within the system.
- · Rule management: programs logic rules for the generation of an event.
- Scenario management: programs scenarios for sending commands to the SimpleHome automation system and/or the S-Series or VEDO security system.
- Management via browser: allows the user to directly access the security and home automation systems from an internet browser, in order to control the security system or the automation system by means of simple commands.

Configuration must take place via the WEB interface.

#### Access to Web pages

To access the Web pages via browser (from PC, tablet, smartphone...):

Local connection:

- 1. Open your browser.
- 2. Enter the address 192.168.1.252 (or the IP address provided by your installer) in the address bar and press enter.
- 3. If requested, enter the user password provided by your installer (default = 11111) and confirm.

| +   💽 192.168.1.252 |
|---------------------|

#### Remote connection:

- 1. Open your browser.
- 2. Enter the hostname provided by your installer (e.g. "XXXXXX.comelitdns.com") in the address bar and press enter.
- 3. If requested, enter the user password provided by your installer (default = 111111) and confirm.

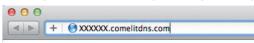

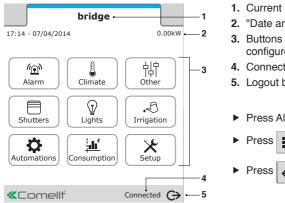

- Description of the interface
- 1. Current page header.
- **2.** "Date and consumption" toolbar.
- **3.** Buttons for accessing the internal pages used to view and control the available functions and to configure the device.
- Connection and authentication status message (connected, not authenticated, not authorised...).
   Logout button.
- ▶ Press Alarm/Climate/Other.... to access the respective sections.
- Press **to** return to the initial screen.
- Press 🔁 to return to the previous screen.

The menu icons change depending on the type of system installed and the functions available. To navigate the menu, simply press the icon corresponding to the desired function.

The icons on the home screen provide feedback on the status of the active elements within the relevant section:

| Status of the icons on the home screen |         |                                         |          |        |                   |                  |           |
|----------------------------------------|---------|-----------------------------------------|----------|--------|-------------------|------------------|-----------|
| no active element                      | Climate | 山口<br>口<br>Other                        | Shutters | Lights | ر<br>اrrigation   | Automations      | Scenarios |
| some active elements                   | Climate | الله الله الله الله الله الله الله الله | Shutters | Lights | Sprinkler         | Automations      | Scenarios |
| all elements active                    | Climate | 占 中<br> 中<br>Other                      | Shutters | Lights | رجی<br>Irrigation | ک<br>Automations | Scenarios |

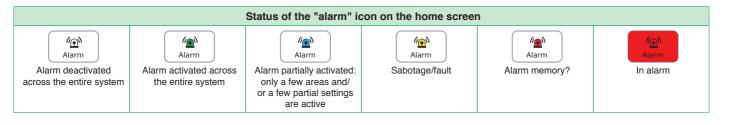

### Alarm (for VEDO control panels)

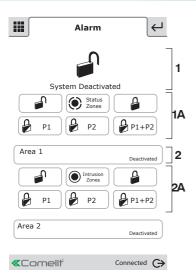

The Alarm section can be used to activate, deactivate and view the status of the alarm system areas.

This chapter illustrates "alarm" section operation for VEDO series control panels. The display looks different for S-series control panels.

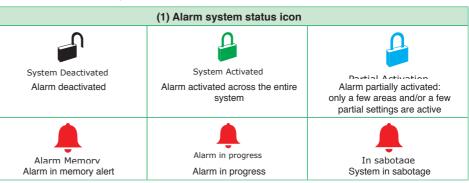

| (1A) Alarm control buttons for the entire system                                    |                                                                                                    |  |  |  |  |
|-------------------------------------------------------------------------------------|----------------------------------------------------------------------------------------------------|--|--|--|--|
| Deactivates the alarms activated across the entire system                           | Status       Image: Status of zones         Displays the status of zones       Activates the alarms across the entire system (open, omitted, isolated, sabotaged/faulty, in alarm)                                                                                                    |  |  |  |  |
| Activates partial 1 across the entire system (and deactivates partial 2, if active) | Activates partial 2 across the entire system (and deactivates partial 1, if active)                                                                                                    |  |  |  |  |
|                                                                                     | <ul> <li>Press Status to view the status of zones across the entire system.</li> <li>Use Status to scroll through the zone statuses (open, omitted, isolated, sabotaged/faulty, in alarm).</li> <li>Press an entry on the list (e.g.: "Entrance door") to "omit" or "isolate" the zone.</li> </ul> |  |  |  |  |
| Connelif Connected C                                                                |                                                                                                    |  |  |  |  |
|                                                                                     | (2) Zone alarm status bar                                                                                                    |  |  |  |  |

| (2) Zone alarm status bar                       |                                                      |                                             |  |  |  |
|-------------------------------------------------|------------------------------------------------------|---------------------------------------------|--|--|--|
| Area 1<br>Deactivated<br>Zone alarm deactivated | Area 1<br>Total Act.<br>Zone alarm activated         | Area 1 Act. P1 Partial zone alarm activated |  |  |  |
| Area 1<br>In sabotage                           | Area 1<br>Alarm memory<br>Zone alarm in memory alert | Area 1<br>Alarm in progress                 |  |  |  |

| (2A) Alarm control buttons for an area              |                                                                                                    |                                                                                                    |  |  |  |
|-----------------------------------------------------|----------------------------------------------------------------------------------------------------|----------------------------------------------------------------------------------------------------|--|--|--|
| Deactivates the alarms activated in a specific area | Displays the status of zones<br>across the area (open, omitted,<br>isolated, sabotaged/faulty, in<br>alarm, in fault) | Activates the alarms for a specific<br>area<br>Indicates that the alarms are active<br>Indicates that the system is not<br>ready for activation, and forcing is<br>required |  |  |  |

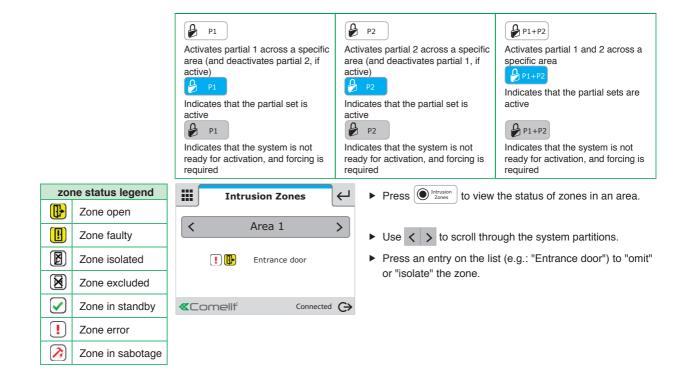

### Climate

|    |        |        | 1  | 2                 | 2         |    |
|----|--------|--------|----|-------------------|-----------|----|
|    |        | Cli    | na | te                | Ļ         |    |
|    | BATHR  | .00M   |    |                   | 24.6°C    | -3 |
| 10 | *      | 24     | .6 | °C 🫓              |           | 4  |
|    |        | _   21 | 29 | ,с   <del> </del> | - M-      | -5 |
| 9  | ON     |        |    |                   | P         | -6 |
|    | LIVING | G ROOM |    |                   | 23.6°C    |    |
|    | BEDRO  | OM     |    |                   | 23.7°C    |    |
|    | «Con   | neliť  |    | Coi               | nnected G | •  |
|    |        | ٤      | 3  | 7                 |           |    |

The climate section can be used to monitor and adjust room temperatures.

- ress
- Press Climate to access the Climate menu.
- Press the desired room (for example: BATHROOM).
- 1. Room temperature.
- 2. Boiler 4 / air-conditioning \*\* on indicator.
- 3. Room displayed.
- 4. Automatic mode.
- 5. Manual mode.
- 6. Forcing of timed custom mode.
- 7. Room temperature adjustment slider.
- 8. Desired temperature.
- 9. System on / off.
- 10. Summer 🔆 / winter 💥 mode selection (cooling / heating management).
- ▶ Press <sup>ON</sup> (system on) to change the status to <sup>OFF</sup> (system off) and vice-versa.
- ▶ Press summer mode + to switch to winter mode 💥 and vice-versa.
- Press the M icon to set the climate to manual mode and use the + and selectors (or the adjustment slider) to adjust the temperature of the room.
- » The icon will turn blue
- Press the A icon to set the climate to automatic mode and use the programming set on the master supervisor.
- » The icon will turn blue

indicates that timed custom mode has **not** been activated on the master supervisor.

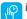

indicates that timed custom mode has been activated on the master supervisor.

Options: "Automatic mode", "Manual mode" and "Forcing timed custom mode" are not available if the Serial Bridge is set as a main device (MASTER).

### Other / Lights / Irrigation / Automations

| Lig            | ihts 🔶          | The Other / Lights / Irriga                                              | tion / Automations              | section can be used                       | d to control             | the corresponding elements          |
|----------------|-----------------|--------------------------------------------------------------------------|---------------------------------|-------------------------------------------|--------------------------|-------------------------------------|
|                |                 | ► Press                                                                  | Lights / Irrigation             | Automations to a                          | ccess the r              | elevant sections and control        |
| OFF DAY ZONE   |                 | the zones using the C                                                    | N /OFF command                  |                                           |                          |                                     |
| OFF NIGHT ZONE |                 | Element statuses                                                         |                                 |                                           |                          |                                     |
| OFF GARDEN     |                 | all elements are off                                                     | ¢                               | Ŷ                                         | B.                       |                                     |
| «Comeliť       | Connected 🕞     | some controlled<br>elements in the room<br>(e.g. DAY ZONE) are<br>active | ¢                               |                                           |                          |                                     |
|                |                 | all controlled elements<br>in the room (e.g. DAY<br>ZONE) are active     | ¢                               | Ŷ                                         |                          |                                     |
|                |                 | single active element                                                    |                                 |                                           | A.                       |                                     |
|                |                 |                                                                          |                                 |                                           |                          | Irrigation legend                   |
|                |                 |                                                                          |                                 |                                           | B.                       | Irrigation                          |
|                |                 |                                                                          |                                 |                                           | ₿.                       | timed irrigation                    |
| ,<br>          | nts ←<br>ZONE > | ► Press Other / DAY ZONE) and cont                                       | to access rol the individual el | the relevant sectio<br>ements using the O | ns, press a<br>N/OFF cor | specific room (for example: nmands. |
| OFF ENTRANCE L | ED (ON)         | If there is an adjustme<br>move the slider [1                            |                                 | intensity.                                |                          |                                     |
|                |                 | If RGB lights are used<br>Click the element                              |                                 | -                                         | -                        | n the colour spectrum [3].          |
|                | <b>+</b> 3      | <ul> <li>Move the slider to</li> </ul>                                   |                                 |                                           |                          |                                     |
|                |                 |                                                                          | EI                              | ement statuses                            |                          |                                     |
| OFF SITTING RO | ом 😨 ОЛ         | element off                                                              | ¢                               | <u>т</u> ф                                |                          |                                     |
| OFF ENTRANCE L |                 | single active element                                                    | ¢                               | <b>'</b> ¢                                |                          | ♥ <sup>™</sup>                      |
|                |                 |                                                                          | other outp                      | outs legend                               |                          | lights legend                       |
| «Comeliť       | Connected C>    |                                                                          | <b>d</b> other                  |                                           | <b>_</b>                 | lights                              |
|                |                 |                                                                          | тф timed d                      | other                                     | <b>?</b>                 | RGB lights                          |
|                |                 |                                                                          |                                 |                                           | Ē                        | timed light                         |
|                |                 |                                                                          |                                 |                                           |                          |                                     |
|                |                 |                                                                          |                                 |                                           |                          |                                     |
|                |                 |                                                                          |                                 |                                           |                          |                                     |

### Shutter

| Shutters ←   | The Shutters section can be used to open or close one shutter or all the shutters in a room.              |
|--------------|----------------------------------------------------------------------------------------------------|
|              | 1. Press to access the shutters section.                                                                  |
|              | 2. Press v to close the shutters in the controlled room, and press v to stop downward movement.<br>Or     |
| Connected C  | Press $\frown$ to open the shutters in the controlled room, and press $\bigcirc$ to stop upward movement. |
|              | DAY ZONE The blue bar indicates that the shutters in the controlled zone are working.                     |
| Shutters ←   |                                                                                                    |
| < DAY ZONE > | 1. Press Shutters to access the shutters section.                                                         |
|              | 2. Press a specific room (for example: DAY ZONE) and control the individual elements using .              |
|              | Press v to close the shutter, and press v to stop downward movement.<br>Or                                |
| Connected C  | Press $\frown$ to open the shutters in the controlled room, and press $\bigcirc$ to stop upward movement. |
|              | DAY ZONE The blue bar indicates that the shutter in the controlled zone is working.                       |
|              | The blue arrow indicates whether the shutter is opening or closing.                                       |

Consumption

|       | Consumption ← |            |         |                  |   |
|-------|---------------|------------|---------|------------------|---|
| •     |               | LOADS      | •       | \$               |   |
|       | <             | 14/04/2014 | •   • > | •                |   |
|       | Day           | : Wh: C    | iraph   |                  |   |
| 572   | W             |            |         | 1.50kWh          |   |
| 176.8 |               |            |         |                  |   |
| 357.6 |               |            |         |                  | + |
| 238.4 |               |            |         |                  | _ |
| 119.2 |               |            |         |                  |   |
| 0     | 4             | 8 12       | 16      | 20               |   |
|       |               |            |         |                  |   |
| «Cor  | neliť         |            | Con     | inected $igodot$ | • |

This menu can be used for monitoring consumption though graphs and tables.

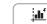

- ▶ Press <sup>(Consumption)</sup> to access the Consumption menu.
- 1. Scroll through available meters.
- 2. Meter currently displayed.
- 3. Scroll through days / months / years / log.
- 4. Change day / month / year / log mode.
- 5. Change unit of measurement.
- 6. Change graph / table display.
- 7. Total consumption value for the displayed graph.
- 8. Instant load consumption value.

If the maximum consumption setpoints have been set (see Setup/Consumption/Setpoints), the consumption limits are displayed:

- In "graph" mode: yellow line from 75% to 100%, red line over 100%.
- In "table" mode the check boxes are coloured to indicate the consumption level.

| Period | kWh   |                  |
|--------|-------|------------------|
| 0-1    | 0.001 | from 0% to 75%   |
| 1-2    | 475.0 | from 75% to 100% |
| 2-3    | 596.0 | over 100%        |

### **Scenarios**

|            | Scenarios | Ļ     |
|------------|-----------|-------|
| Morning    |           | 1 Del |
| Start Tour |           | ( D)  |
| Relax TV   |           | ß     |
|            |           |       |

The Scenarios section can be used to activate programmed scenarios.

Press the scenario to activate it.

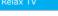

the blue bar indicates that the scenario is being executed.

### Setup

| × –  | bridge              | Configuration ←                                                                                                    |
|------|---------------------|----------------------------------------------------------------------------------------------------|
| etup | 17:14 - 07/04/2014  | 17:14 - 07/04/2014                                                                                                    |
|      | Enter User Password | Date and time                                                                                                    |
|      |                     | Enable Timers                                                                                                    |
|      |                     | Consumption                                                                                                    |
|      |                     | User codes                                                                                                    |
|      |                     | Dynamic DNS                                                                                                    |
|      |                     | Advanced                                                                                                    |
|      |                     | Firmware:<br>IP address: 172.24.2.186<br>Subnet Mask: 255.255.0.0<br>Gateway: 172.24.255.254<br>Primary DNS: 172.24.0.30<br>Secondary DNS: 172.24.0.44<br>MAC address: 00:04:A3:CE:D5:75 |

This menu can be used to configure the date and time, enable timers (configured via Setup/ Advanced), set consumption setpoints and rates, change the user code, set a dynamic DNS address and access advanced settings.

- 1. Press Setup to access the menu.
- Enter the user password (default = 111111) and confirm.
- 3. Select the menu entry you want to configure.

#### Setup / Date and Time

| Da                                                   | te and time 🛛 🗸                        |  |  |
|------------------------------------------------------|----------------------------------------|--|--|
|                                                      |                                        |  |  |
| Da                                                   | te and time                            |  |  |
| Date and time                                        | DD/MM/YYYY 14/04/2014<br>HH:MM 10:01   |  |  |
| Enable NTP (aut                                      | omatic time/date from Internet)        |  |  |
| Time difference                                      | (GMT +1:00) Rome, Brussels. Copenhag ÷ |  |  |
| Automatic switch to DST<br>Automatic (Europe only) : |                                        |  |  |
| Astronomica                                          | al dawn/dusk device                    |  |  |
| Sunrise:                                             | 06:34 - Sunset: 20:05                  |  |  |
| Use the stop as                                      | a decimal point                        |  |  |
| Latitude:                                            | 45.8782 N                              |  |  |
| Longitude:                                           | 9.9746 E                               |  |  |
| Sunrise variation:                                   | Omin ÷                                 |  |  |
| Sunset variation:                                    | Omin ‡                                 |  |  |
|                                                      | Save                                   |  |  |

This menu can be used to set the device date and time, as well as the Astronomical dawn/dusk device.

#### Date and time

Date and time: the values can only be changed when enable NTP is deactivated.

Enable NTP (automatic time/date from Internet): enables automatic updating of date and time via the web. Only works if the bridge is connected to the Internet.

Time difference: select the reference time difference.

Automatic switch to DST: select "Automatic (Europe only)" to set the automatic switch to DST. (only with enable NTP active) select "Specify date" to specify the time interval in which DST is applied.

| Automatic switch to DST |        |  |
|-------------------------|--------|--|
| Specify date            | ;      |  |
| From:                   | 15 / 3 |  |
| To:                     | 15 / 9 |  |

#### Astronomical dawn/dusk device

Sends commands at sunset and sunrise (see Setup/Advanced/**Rules**), according to the latitude and longitude of the installation site (to avoid installation of external dawn/dusk devices).

Latitude / Longitude: set the relevant coordinates for automatic updating of the dawn/dusk clock.

Sunrise variation / Sunset variation: adjust these values to bring the sunrise and sunset times forward or set them back.

For example: if you want to switch on the outside lights at sunset, leave the sunset variation at 0. If you want to switch them off 2 hours before sunrise, set the sunrise variation to -120 min.

#### Setup / Timer enabling

| En                            | able Timers ←                                           |
|-------------------------------|---------------------------------------------------------|
| "                             | Day" timer                                              |
| Timer number:                 | 2 - Day ‡                                               |
| Timer enabling:               | Ø                                                       |
| Timer start:<br>Enabled days: | HH:MM <u>oo∷o</u><br>ØMo ØTu ØWe<br>ØTh ØFr ØSa ØSu     |
| Timer End:<br>Enabled days:   | HH:MM 0000<br>ØMo ØTu ØWe<br>ØTh Ø Fr Ø Sa Ø Su<br>Save |

This menu can be used to activate/deactivate the programmed timers and change timer operating times/days.

Timer number: select the timer you want to activate (*programmed via Setup/Advanced/Timers*). Timer enabling: enables the selected timer.

Timer start: timer start time. The timer start times can be changed.

Enabled days: days on which the timer will be started. The timer operating days can be changed.

N.B.: with the "virtual timer", the "Timer end" times can also be changed.

#### Setup / Consumption

| Consumption ←         | This menu can be used to set which consumption values to display on the consumption menu, decide which consumption value to display on the homepage, change the maximum consumption setpoints by hour, day, month or year; change the rates by day and time band. |  |
|-----------------------|----------------------------------------------------------------------------------------------------|--|
| Display               | Toolbar: select which meter to monitor via the toolbar on the homepage.                                                                                                    |  |
| Thresholds            | Currency: enter the currency symbol you want to set for calculating consumption.                                                                                                    |  |
| Rates                 | <b>CO2 constant:</b> enter the CO2 constant to monitor the CO2 not released into the atmosphere, in the case of energy production systems (photovoltaic systems). The " <b>CO</b> <sub>2</sub> <b>Saved</b> " graph                                               |  |
| Settings              | can be viewed via Home/ <b>Consumption</b> .<br>HOME / CONSUMPTION / CO., SAVED                                                                                                    |  |
| Reset                 | HOME                                                                                                    |  |
| Toolbar:              | bridge                                                                                                    |  |
| Currency:             |                                                                                                    |  |
| CO2 constant:<br>Save |                                                                                                    |  |

#### Setup / Consumption / Display

| Display meters | Ч          |
|----------------|------------|
| Description:   | Visibility |
| Electricity    | Ø          |
| Gas            | Ø          |
| Water          |            |
| Input 2        | ø          |
| Input 3        |            |
| Save           |            |

This menu can be used to rename the meters connected to the system and select the meters that you wish to view in the consumption menu area.

**Description:** description associated with the meter. **Visibility:** makes the meter in the consumption menu visible.

### Setup / Consumption / Setpoints

| Thresholds 🔶 |                      |
|--------------|----------------------|
| "Con         | sumption" thresholds |
| Meter:       | consumption \$       |
| Time         | 0.00000 kWh          |
| Day          | 0.00000 kWh          |
| Month        | 0.00000 kWh          |
| Year         | 0.00000 kWh          |
|              | Save                 |

This menu can be used to set the **maximum consumption setpoints for hours, days, months and years** in order to obtain an immediate visual comparison on the graph and in the consumption table when the set setpoint for the period is exceeded. Yellow = 75% of the set setpoint, Red = 100% of the set setpoint.

Meter: select the meter for which you want to set the setpoints.

Time/Month/day/Year: set the maximum consumption setpoint for the corresponding time interval.

#### Setup / Consumption / Rates

|                                                                                                    | Rates ←                                                                                                    |
|----------------------------------------------------------------------------------------------------|----------------------------------------------------------------------------------------------------|
|                                                                                                    | Rate: "Electricity<br>production"                                                                                                    |
| Meter:                                                                                                   | Elect. consumption 🗘                                                                                                    |
| Rates                                                                                                    | 1 0.09800 €/kWh<br>2 0.00000 €/kWh<br>3 0.00000 €/kWh<br>4 0.00000 €/kWh<br>5 0.00000 €/kWh                                                                                                    |
| Time slot:                                                                                               | Select a rate                                                                                                    |
| Start:         End           0         6         20         2           6         20         2         2 | Mon         Tue         Wed         Thur         Fri         Sat         Sun           1         1         1         1         1         1         2         2         2         2         2         2         2         2         2         2         2         2         2         2         2         2         2         2         2         2         2         2         2         2         2         2         2         2         2         2         2         2         2         2         2         2         2         2         2         2         2         2         2         2         2         2         2         2         2         2         2         2         2         2         2         2         2         2         2         2         2         2         2         2         2         2         2         2         2         2         2         2         2         2         2         2         2         2         2         2         2         2         2         2         2         2         2         2         2         2         2         2 |
|                                                                                                    | Save                                                                                                    |

This menu can be used to set the meter rates according to time bands. The information

- will then be used to construct the consumption graphs in the Consumption menu (Home/Consumption).
- 1. Meter: select the meter for which you want to set the setpoints, for example: "Elect. consumption".
- 2. Rates: set the rates according to time.
- 3. Time slot: set the start and end of each time band, and associate the time bands with the corresponding rate for every day of the week.

CAUTION: daily rate programming must refer to the whole 24-hour cycle; any hours not programmed by the user will be set by the system automatically.

#### Setup / Consumption / Settings

|              | Settings    | ←       |
|--------------|-------------|---------|
|              | "GAS" setti | ngs     |
| Meter:       | suramont    |         |
| Scale factor |             | 1.00000 |
|              | Save        | )       |

*etc...).* **Meter:** select the meter for which you want to change the settings.

Unit of measurement: enter the unit of measurement for that meter.

Scale factor: enter a multiplication factor if you want to convert different units of measurement (for example, from litres to imperial gallons, 4.54609).

This menu can be used to view the settings for the pulse meter module used to measure water, GAS,

#### Setup / Consumption / Reset

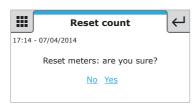

- This menu can be used to reset all meters.
- Press "Yes" to reset all meters.

#### Setup / User Codes

| Change code                                                                        | s 🔶              |
|------------------------------------------------------------------------------------|------------------|
| Home automation login Serial aric<br>New user code:<br>Re-enter user code:<br>Save | ige user code :) |
| «Comeliť                                                                           | Connected C>     |

This menu can be used to change the user code:

- $\sqrt{}$  The code can consist of letters a-z (capitals or lower case) and/or digits 0-9.
- $\checkmark$  The password is case-sensitive (a difference is detected between capitals and lower case letters).  $\checkmark$  Min. length 4 characters Max. 10 characters.

Home automation login: the drop-down menu can be used to set the "Home automation login" as:

| S-series control panels                                                                                                    | VEDO control panels                                                                                                    |
|----------------------------------------------------------------------------------------------------|----------------------------------------------------------------------------------------------------|
| <b>no user code (default):</b> to access all "user<br>sections" (except SetUp and Alarms) without<br>entering the user password. A user password<br>should nevertheless be set for accessing the<br>Setup and Alarms sections. | <b>no user code (default):</b> to access all "user<br>sections" (except SetUp and Alarms) without<br>entering the user password. It is nevertheless<br>necessary to know the "VEDO control panel<br>user code" (configured via Safe Manager*) in<br>order to access the "Alarms" section and set a<br>password for accessing the Setup section. |
| serial bridge user code: to access all "user sections".                                                                                                    | serial bridge user code: to access all "user<br>sections" (except Alarms). It is nevertheless<br>necessary to know the "VEDO control panel<br>user code" (configured via Safe Manager*) in<br>order to access the "Alarms" section.                                                                                                    |
|                                                                                                    | <b>VEDO control panel user code:</b> to access all "user sections" using the VEDO user code (configured via Safe Manager*).                                                                                                    |

\* default 111111

► To set a new user code, enter a new password and press "Save".

#### Setup / Dynamic DNS

| Dy                                          | namic DNS 🔶                      |  |  |  |
|---------------------------------------------|----------------------------------|--|--|--|
| DNS clier                                   | nt not enabled                   |  |  |  |
| Enable DDNS serv                            | Enable DDNS service:             |  |  |  |
| DNS service:                                | ComelitDNS (www.comelitdns.com)  |  |  |  |
| Comelit                                     | DNS registration:                |  |  |  |
| DDNS code:<br>Activation code:              | 0004A3CED575<br>C557E350907E74A2 |  |  |  |
| Username<br>(indicate service a             | access username)                 |  |  |  |
| Password (indicate service access password) |                                  |  |  |  |
| Host (indicate dns name)                    |                                  |  |  |  |
|                                             | Save                             |  |  |  |
| «Comeliť                                    | Connected $\bigcirc$             |  |  |  |

- This menu can be used to associate a dominion name (for remote connection) with the public IP address of the Serial Bridge Art. 20003101.
- 1. Enable DDNS service: tick this option to enable the DNS service.
- 2. DNS service: select, for example, Comelit DNS to use the free Comelit service.
- Press "Comelit DNS registration" and complete user registration (making a note of the data entered) on the website www.comelitdns.com to which you are automatically directed.
  - You must be connected to the Internet to carry out this procedure.

|    | User registration                                |                 |                 |   |
|----|--------------------------------------------------|-----------------|-----------------|---|
|    | Hostname                                         | myhostname      | .comelitdns.com |   |
|    | Email address                                    | user@comelit.it |                 | ) |
| ٢. | Password                                         | •••••           |                 |   |
| Ť  | Confirm password                                 | •••••           |                 |   |
|    | I have read the terms and conditions of service. |                 |                 |   |

- 4. Press to register the product. A confirmation email will be sent to the email address entered during the "user registration" process; follow the instructions in the message to complete the activation procedure.
- 5. Return to the Serial Bridge WEB page and enter the email address used for registration, the password and the submitted hostname in the "Username", "Password" and "Host" fields.